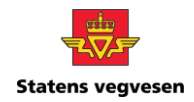

## Brukerveiledning Åpne kjøretøyliste i Excel

Følg stegene for å åpne en kjøretøyliste på CSV-format i Excel.

## Lagre og pakk ut filen

1. Last ned og lagre .zip-filen på skrivebordet. Filen lagres som *Kjøretøyliste*.

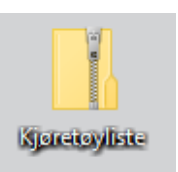

2. Pakk ut .zip-filen ved å høyreklikke på ikonet *Kjøretøyliste.* Velg **Pakk ut alle** og deretter klikk på **Pakk ut***.* Filen legges på skrivebordet som en Excel-fil.

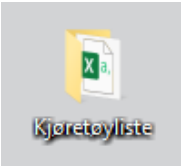

## Åpne filen i Excel

- 3. Åpne en tom arbeidsbok i Excel.
- 4. Gå til **Data** øverst i menyen og klikk på **Fra tekst/CSV** øverst til venstre på verktøylinjen*.*

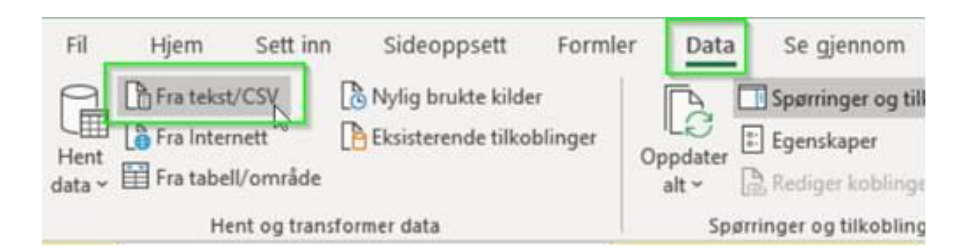

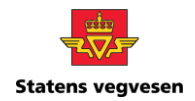

- 5. Velg filen som du lagret i punkt 2 og klikk på **Importer**.
- 6. Under Filopprinnelse velg **Unicode (UTF-8)** og deretter klikk på **Last inn.**

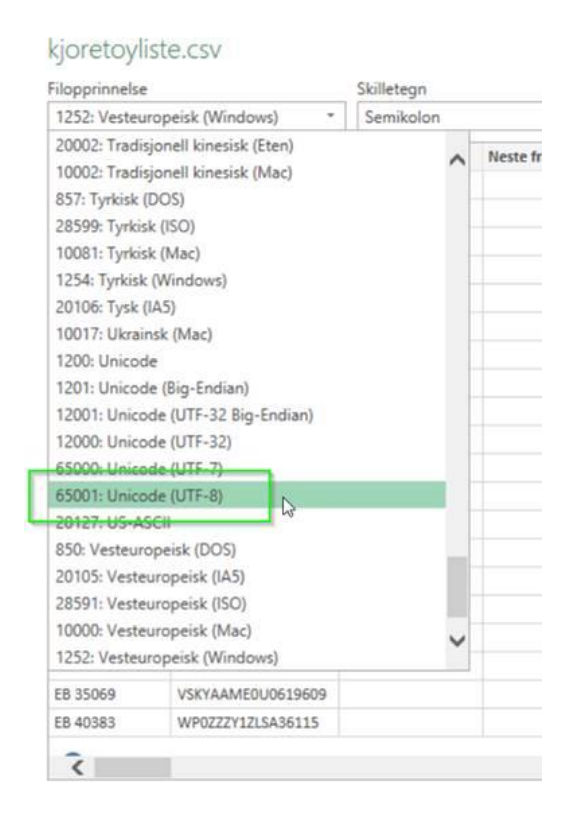

7. Filen åpnes nå i Excel med riktig format.

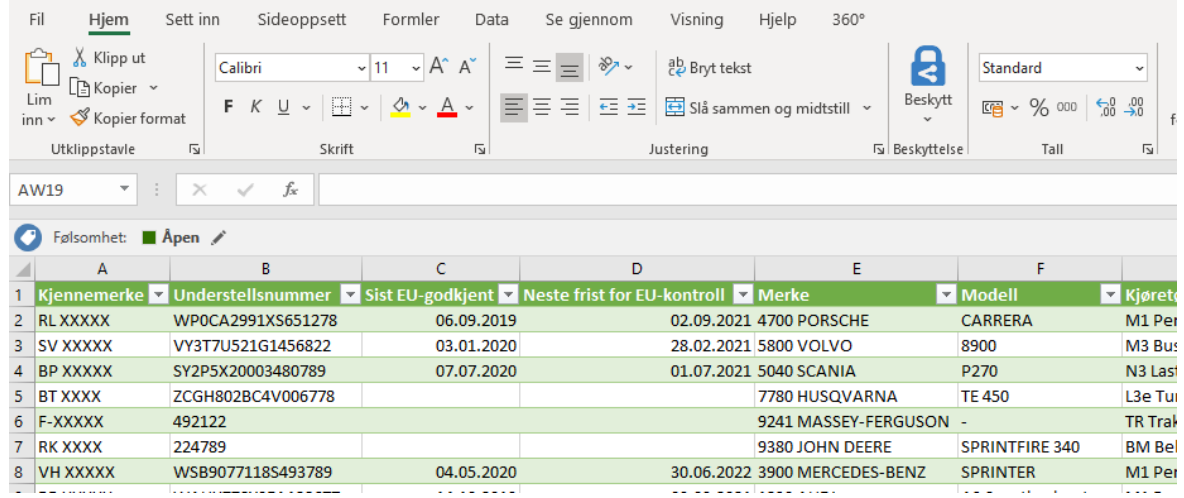